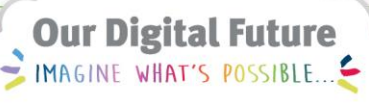

**ieMR Advanced** 

## **Suspend Case**

## **SAAnaesthesia**

**Quick reference guide**

At any point during the anaesthetic procedure the user can *Suspend* the *SAAnaesthesia Record*.

The suspension function could be utilised in situations where there is a change in location, such as transfers between peri-operative areas (IR to OT, DMI to OT or to document medication given enroute to PACU).

The *Record* can be recommenced at the appropriate time and location. Please refer to the *SAA Select Case Screen Overview QRG* for more information.

## **Suspend Case**

- 1. Click the *Task* drop down menu from the *SurgiNet Anaesthesia* toolbar menu within the *Anaesthetic Record*.
- 2. Click to select *Suspend Case* from the drop down menu displayed.

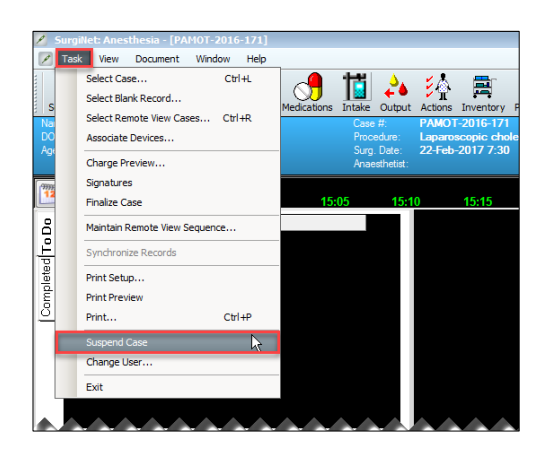

A *SurgiNet: Anaesthesia* confirmation window displays:

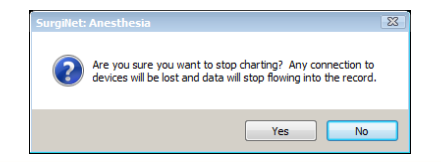

3. Click *Yes* to *Suspend* the *Record*. Clicking *No* will return the User to the *Record* and the case will not be suspended.

The *Stop User* time window displays:

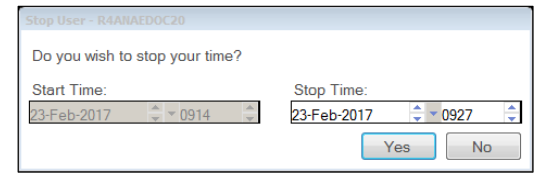

**Note:** The *Stop User* time window displays only if the staff member logged into the *SAAnaesthesia* Application is the *Supervisor* for the case.

- Click *Yes* to stop your time as the Supervisor for the case. E.g. the primary Supervisor may be handing over responsibility to another clinician.
- Click *No* to remain the Supervisor of the case and the Supervisors time will continue on the *Record*.
- 4. Click *Yes* or *No* as per the information in the information box above.

If the patient has been *Checked In* and has fluids/infusions active at the time of suspension, a *Suspend* alert box will open to notify of a *Deficiency* in the documentation e.g. indicating the fluids/infusions have not had a *Stop Time* entered. Note the scroll bar to the right of the window, scroll to view all fluids/infusions currently running in *SAAnaesthesia*.

**Application: ieMR Advanced quick reference guide 11.04.2018- 1 -**

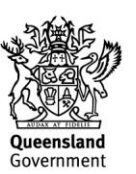

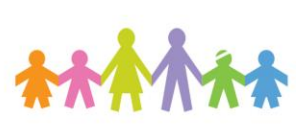

**1**

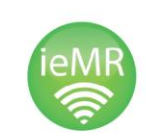

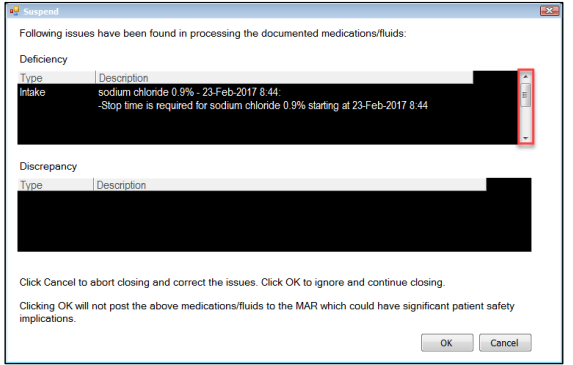

**Note**: Clicking *OK* will ignore and complete the *Suspend* function; clicking *Cancel* will return the User to the Application to cease/stop the fluids/infusions.

5. Click *OK* to ignore and complete the *Suspend* function.

**Note:** The *Suspend Deficiency* window will only display if the patient has fluids or infusions active at the time of suspension **and** the patient has been *Checked In* to the procedural location; if the patient has not been *Checked In*, with the appropriate encounter associated, then the window will not be presented to the user. Data cannot transfer to the *MAR*, *MAR Summary*, and *Fluid Balance* until *Check In* has been completed and the appropriate encounter has been associated (as in the example of a blank record).

**Note:** Within the system, any Intake (fluids) or Medications (infusions) which were not stopped and continued to infuse during the *Suspend* function, will continue to calculate the volume/dose infused.

On recommencing the document the *Record* will accurately reflect the adjusted volumes/doses infused.

A *SurgiNet: Anaesthesia* confirmation window displays:

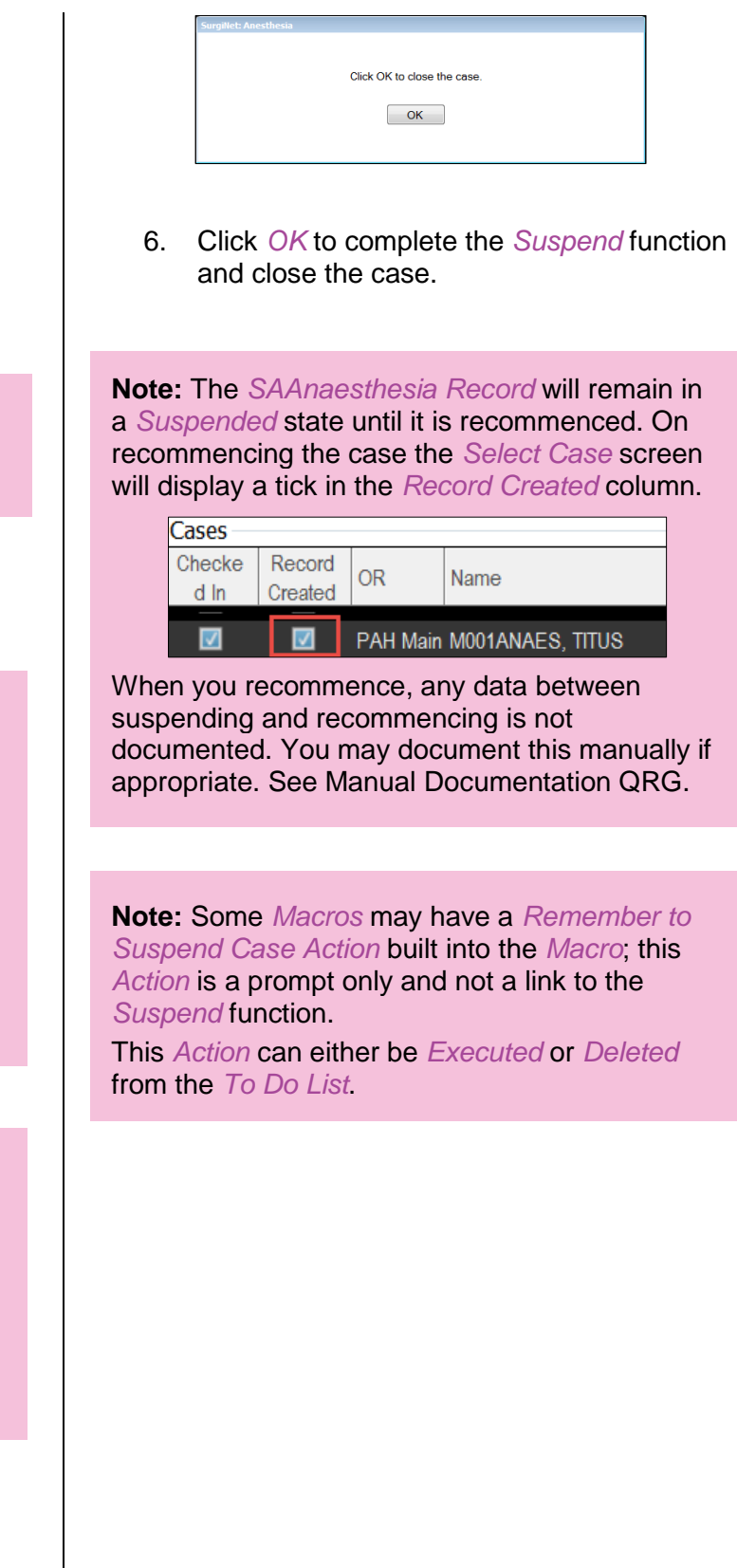

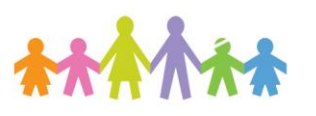

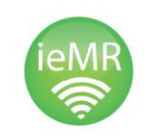

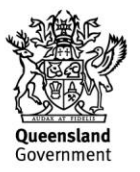